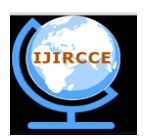

*(A High Impact Factor, Monthly, Peer Reviewed Journal)*

*Website: [www.ijircce.com](http://www.ijircce.com)* **Vol. 7, Issue 2, February 2019**

# **MATLAB to Measure the Diameter of an Object within an Image**

A. Anand kumar<sup>#1</sup>, G. Gugan<sup>#2</sup>, K. Manigandan<sup>#3</sup>, C. Kavitha<sup>#4</sup>, S. Malini<sup>#5</sup>, A. Mythili<sup>#6</sup>

Assistant Professor, Department of Electronics and Communication Engineering, Jai Shriram Engineering College,

Tirupur, Tamil Nadu, India<sup>1</sup>

Department of Electronics and Communication Engineering, Jai Shriram Engineering College,

Tirupur, Tamil Nadu, India2 3 4 5,6

### **ABSTRACT:**

Executive Summary

Measuring objects within an image or frame can be an important capability for many applications where computer vision is required instead of making physical measurements. This application note will cover a basic step-by-step algorithm for isolating a desired object and measuring its diameter.

### **Objective**

Through this application note you will be able to write a MATLAB script file to import an image, segment the image in order to isolate the desired object from its background and then use the MATLAB functions that come with the Image Processing Toolbox to determine the objects diameter. It is assumed in this Application Note that the reader has a basic knowledge of MATLAB.

### **I. INTRODUCTION**

"MATLAB is a high-level language and interactive environment for computer computation, visualization, and programming. Image Processing Toolbox is an application available for use in MATLAB, which provides a comprehensive set of reference-standard algorithms, functions, and apps for image processing, analysis, visualization, and algorithm development." Using these tools provides a fast and convenient way to process and analyze images without the need for advanced knowledge of a complex coding language.

Hardware

Operating System: Windows XP or better, Mac OS X Lion or better Processors: Intel or AMD x86 processor Disk Space: 4 GB or better RAM: 2048 MB at least recommended Graphics Card: Hardware accelerated graphics card supporting OpenGL 3.3 with 1 GB GPU memory recommended.

Software

MATLAB 2014a (Covered with this tutorial) Image Processing Toolbox (Downloadable application)

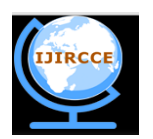

*(A High Impact Factor, Monthly, Peer Reviewed Journal)*

## *Website: [www.ijircce.com](http://www.ijircce.com)*

**Vol. 7, Issue 2, February 2019**

### **II. PROCESS**

#### Import Image

Open the MATLAB software and in the application section; download the Image Processing Tool Box. Create a new MATLAB script file. Refer to Figure 2 to begin adding code to import the desired image to measure into the MATLAB workspace. The first few lines clear the workspace to remove any previous variables and clear the command window. It is important that the Current Folder that you are working out of be the folder that contains both the script file and image. The command imread reads an image and converts it into a "3-dimensional" matrix in the RGB color space. The image used in this tutorial is ball.jpg (Figure 1), which is a 534 by 401 pixel image. The imread function converts this into a matrix that is 401x534x3 (Rows x Columns x RGB). The final dimension (RGB) corresponds to a red, green and blue intensity level. Use imshow to view the produced image in a new window.

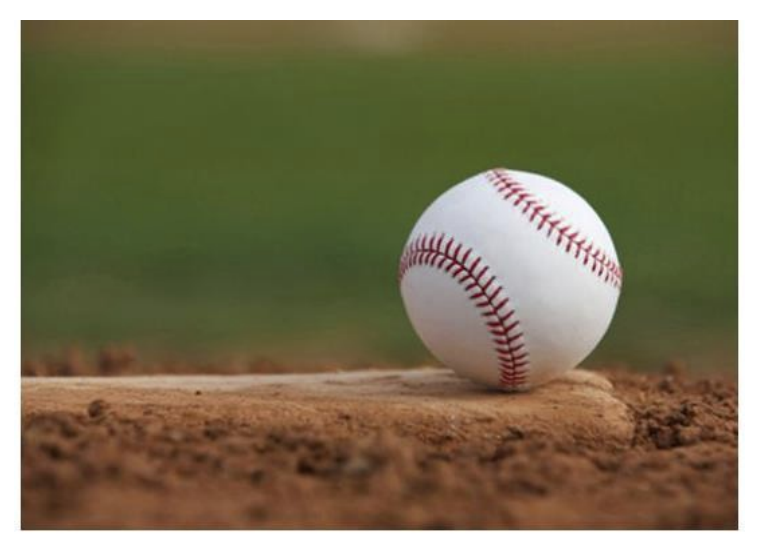

Figure 1; Original Image, ball.jpg

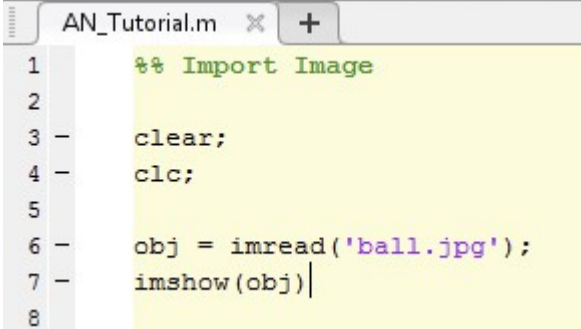

Figure 2; Code to Import an Image

| Workspace         |                 |
|-------------------|-----------------|
| Name $\triangleq$ | Value           |
| obj               | 401x534x3 uint8 |

Figure 3; obj variable in workspace

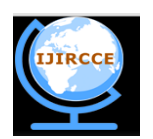

*(A High Impact Factor, Monthly, Peer Reviewed Journal)*

### *Website: [www.ijircce.com](http://www.ijircce.com)*

#### **Vol. 7, Issue 2, February 2019**

#### Segment Image

Follow the code in Figure 4 below to segment the image into a binary image to differentiate the background from the desired objects. The first step taken is to divide the image into three images based on the intensities of each red, green and blue component within the image. This is Color Based Image Segmentation. You can see from Figure 5 that the blue plane is the best choice to use for Image Thresholding because it provides the most contrast between the desired object (foreground) and the background. Image Thresholding takes an intensity image and converts it into a binary image based on the level desired (See line 25). A value between 0 and 1 determines which pixels (based on their value) will be set to a 1 (white) or 0 (black)). To choose the best value suited for your application right-click on the value and at the top of the menu and select "Increment Value and Run Section". Set the increment value to 0.01 and choose the best value at which to threshold. Figure 5 shows the result of the Image Thresholding at 0.37. You can see that the image (Top-right of Figure 6) has been segmented between the object we desire to measure and the background.

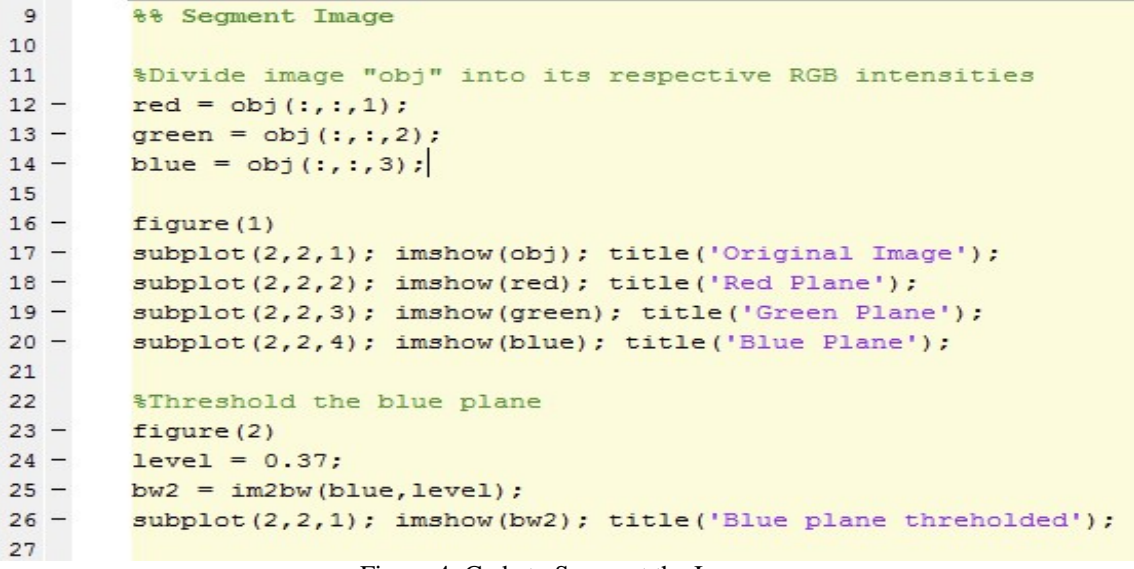

#### Figure 4; Code to Segment the Image

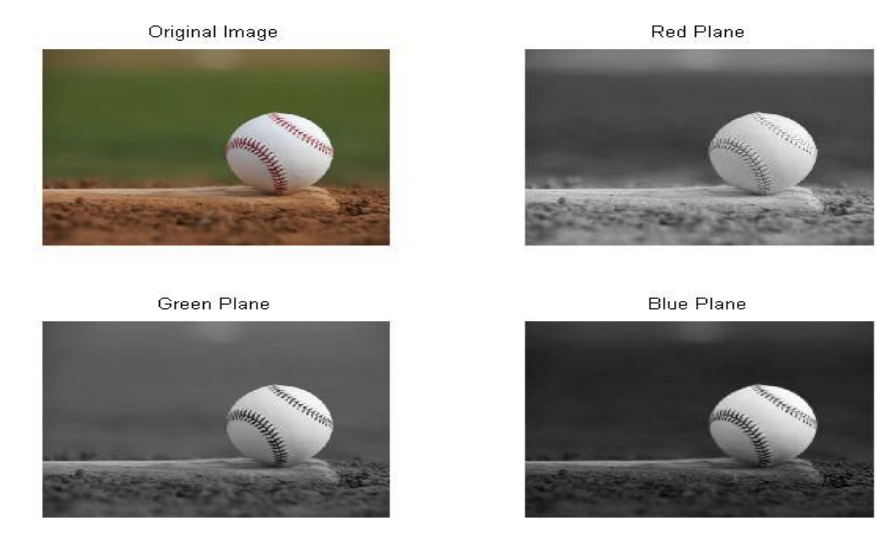

Figure 5; Color Thresholding

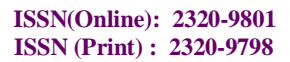

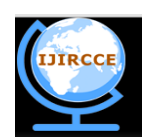

*(A High Impact Factor, Monthly, Peer Reviewed Journal)*

*Website: [www.ijircce.com](http://www.ijircce.com)* **Vol. 7, Issue 2, February 2019**

Blue plane threholded

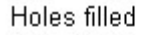

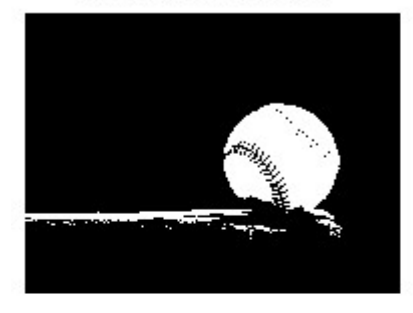

Remove blobs on border

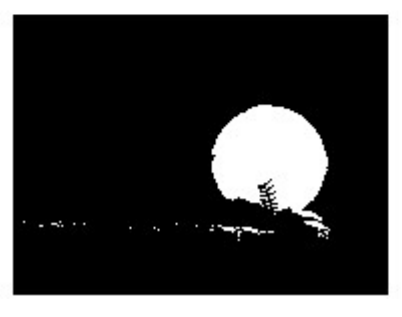

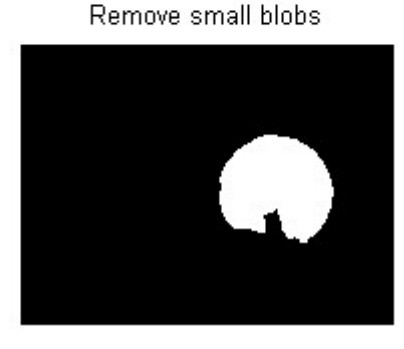

Figure 6; Complete Segmentation and Cleanup Image

```
28
       %% Remove Noise
29
       %Fill any holes
30
31 -fill = imfill(bw2, 'holes');
32 -subplot(2,2,2); imshow(fill); title('Holes filled');
33
34
       %Remove any blobs on the border of the image
35 -clear = imclearborder(fill);subplot(2,2,3); imshow(clear); title('Remove blobs on border');
36 -37
       %Remove blobs that are smaller than 7 pixels across
38
39 -se = strel('disk', 7);
40 -open = imopen(fill, se);41 -subplot(2,2,4); imshow(open); title('Remove small blobs');
42
```
Figure 7; Code to Cleanup Image/Remove Noise

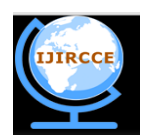

*(A High Impact Factor, Monthly, Peer Reviewed Journal)*

*Website: [www.ijircce.com](http://www.ijircce.com)*

#### **Vol. 7, Issue 2, February 2019**

Segmentation Continued (Remove Noise)

As you can see from the top-left image in Figure 6 there is quite a bit of "noise" and we need to clean the image up significantly to improve the accuracy of our diameter measurement. Refer to Figures  $6 \& 7$  on the procedures taken to clean up the image and provide a more uniform blob to analyze. Blobs in this document are any collection of white pixels that touch to create a cohesive and distinct object.

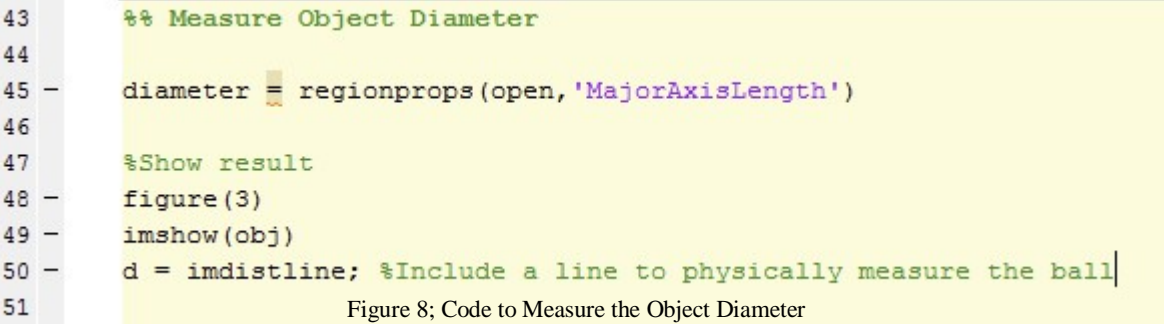

Measuring Image

The image in the bottom-right corner of Figure 6 is the result of all image segmentation and cleanup procedures to provide one distinct and cohesive blob, which represents the ball in the original image. Having the original image in a binary form such as this will make it easy for other functions built into MATLAB to quickly analyze the region and a host of different information. The **Regionprops** function is the tool that will provide the **MajorAxisLength** of the blob in the image. As you can see, by not suppressing line 45 (Figure 8) with a semi-colon, the diameter is displayed in the Command Window (Figure 10).

#### **III. RESULTS**

The diameter is now displayed in the Command Window to be approx. 170 pixels across. This was verified in Figure 9 by using the imdistline function in line 50 (Figure 8). As you can see between the two figures, the value calculated by the code was very close to the manual measurement in Figure 9.

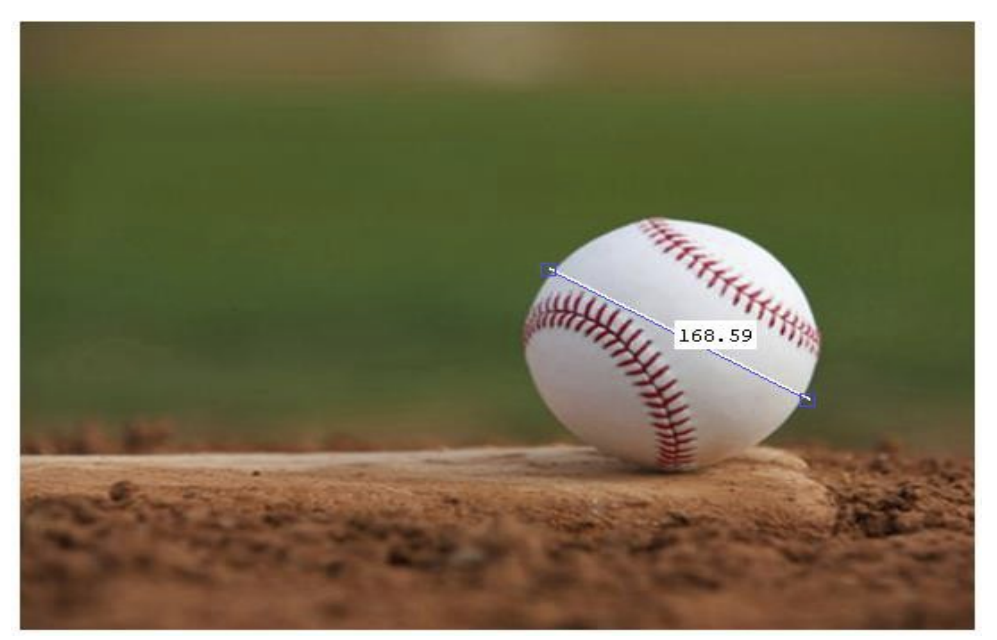

Figure 9; Original Image Manually Measure

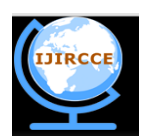

*(A High Impact Factor, Monthly, Peer Reviewed Journal)*

*Website: [www.ijircce.com](http://www.ijircce.com)*

**Vol. 7, Issue 2, February 2019**

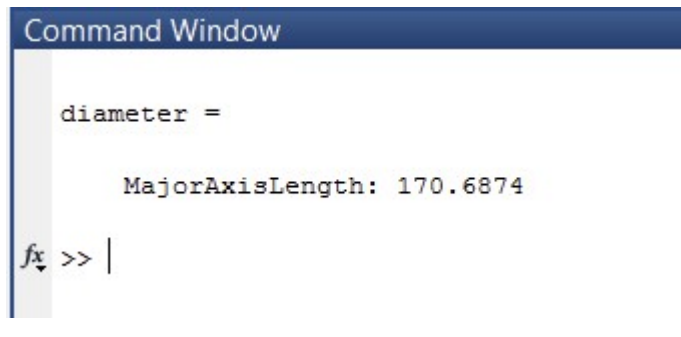

Figure 10; Diameter Output in the Command Window

### **IV. RECOMMENDATIONS**

There are a multitude of options within the regionprops function that can output other measurements besides the MajorAxisLength. Type Help regionprops in the Command Window to get more information about the function. Help can be used with any function to obtain more information. Provide comments for each section of code as demonstrated. Comments provide a quick explanation of each section of code that helps other users debug and understand the code.

#### **REFERENCES**

1. Image Processing Made Easy. Perf. Andy Thé. Mathworks. N.p., 15 Oct. 2014. Web. 07 Nov. 2014. [<http://www.mathworks.com/videos/image-processing-made-easy-](http://www.mathworks.com/videos/image-processing-made-easy-)81718.html>.